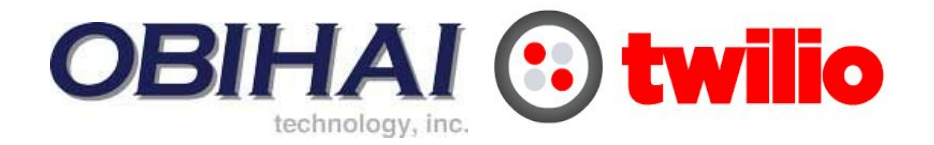

## Configuring the Obihai OBi1022 for SIP Registration

This guide shows you the steps to configure a SIP phone to register with Twilio. If you have any feedback on the following guide please email us at: [sip.interconnectionguides@twilio.com](mailto:sip.interconnectionguides@twilio.com)

## General Notes

- Please see separate instructions on creating Programmable Voice SIP domains. This guide assumes these steps have already been done.
- User-credentials are required to register phones. IP ACLs alone are not sufficient. Your AuthorizationName should match the username on the SIP endpoint and both of those should match a user credential that you entered on Twilio's console.
- A SIP URI is: sip:username@SIPDomain or sip:phonenumber@SIPDomain
- When this document refers to **TwilioSIPDomain**it represents: **yourdomain**.sip.**region**.twilio.com where you have selected **yourdomain**on Twilio's console (globally unique) and **region**which is initiallly US1 (North-Virginia) only and other regions later.

## Obihai OBi1022

- 1. Sign up at obitalk.com
- 2. Add your device at obitalk.com. Follow the steps provided by obitalk.com.
	- a. Uncheck "I want to configure Google Voice on this device" in the "Add an OBi Device" screen.

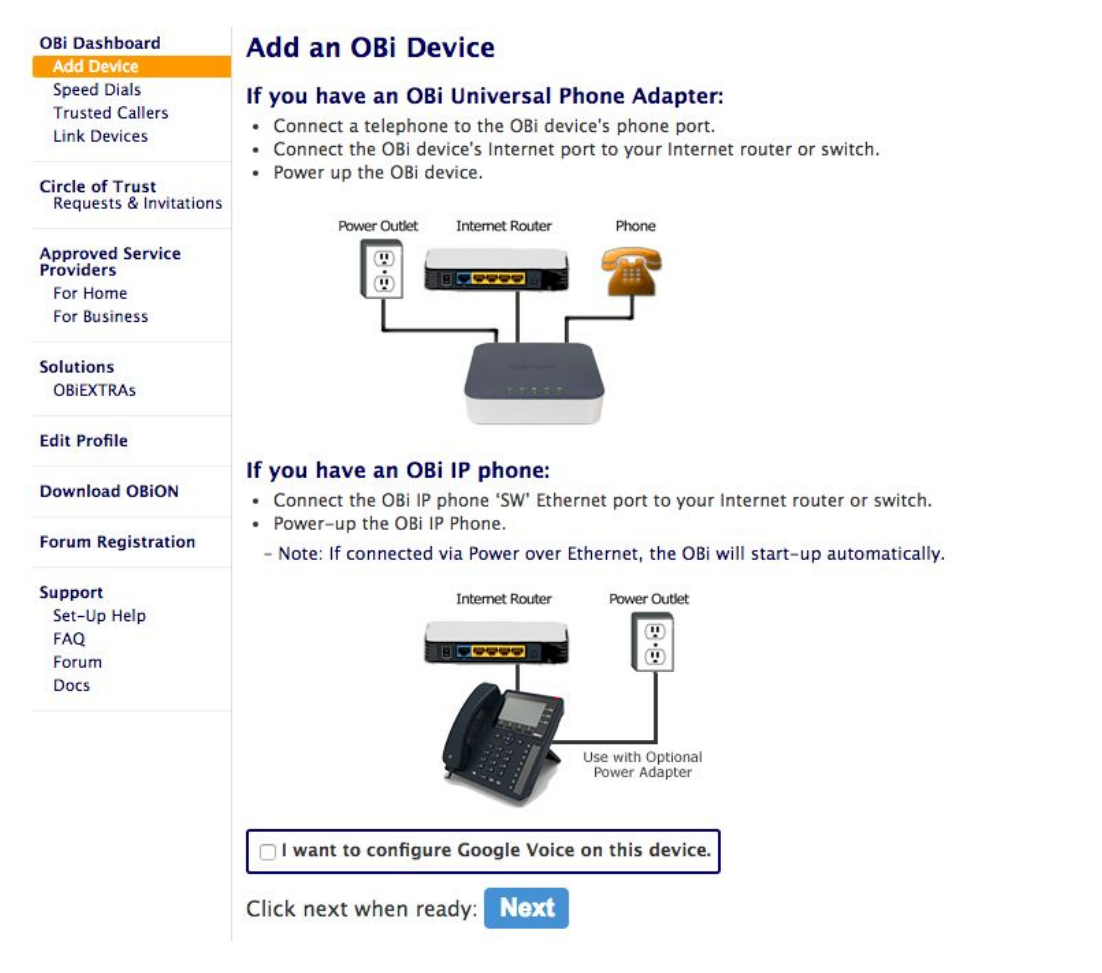

- 3. Once your phone is added to obitalk.com, add a service provider.
	- a. At the bottom of "Approved service providers" page, click next.
	- b. Twilio is a *Generic Service Provider* which is at the bottom of the list of compatible service providers.

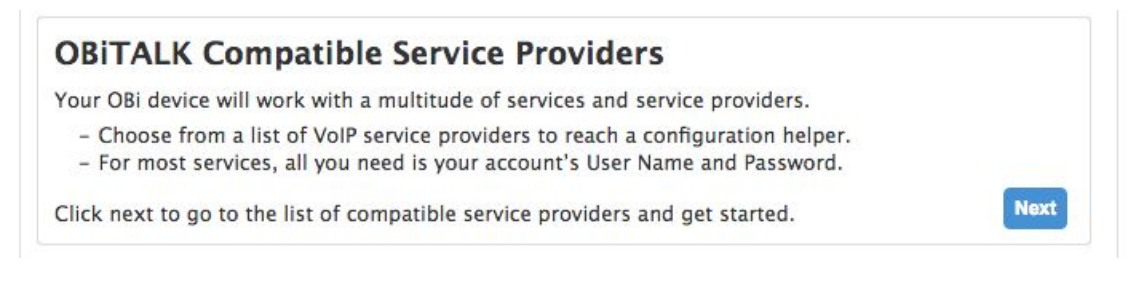

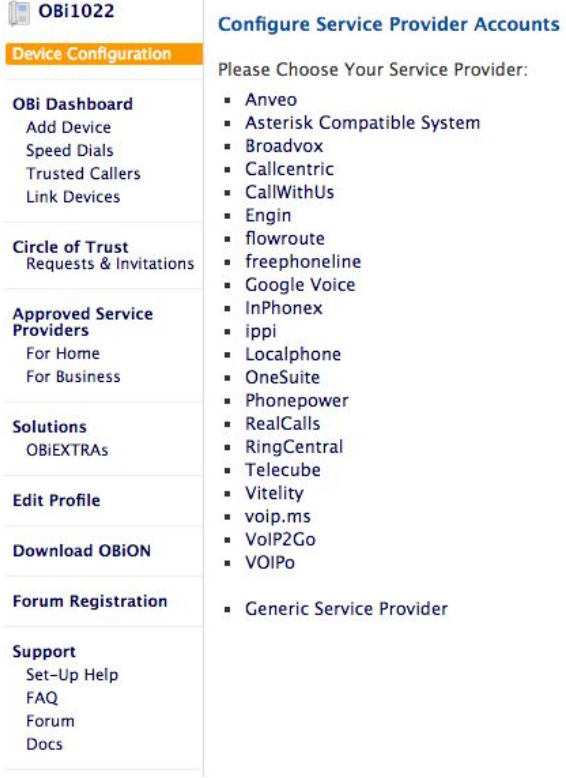

4. Go to device configuration.

Configure Voice Service Providers (SP) using Twilio.

- a. **Service Provider Proxy Server**:Enter **TwilioSIPDomain**
- b. **Service Provider Proxy Server Port**: 5060
- c. **Username**: This must match the **username**of the **credentialList**that you configured for your TwilioSIPDomain.
- d. **Password**: This is the **password**corresponding to the username in the credentialList that you configured for your TwilioSIPDomain.
- e. Click **Save**.

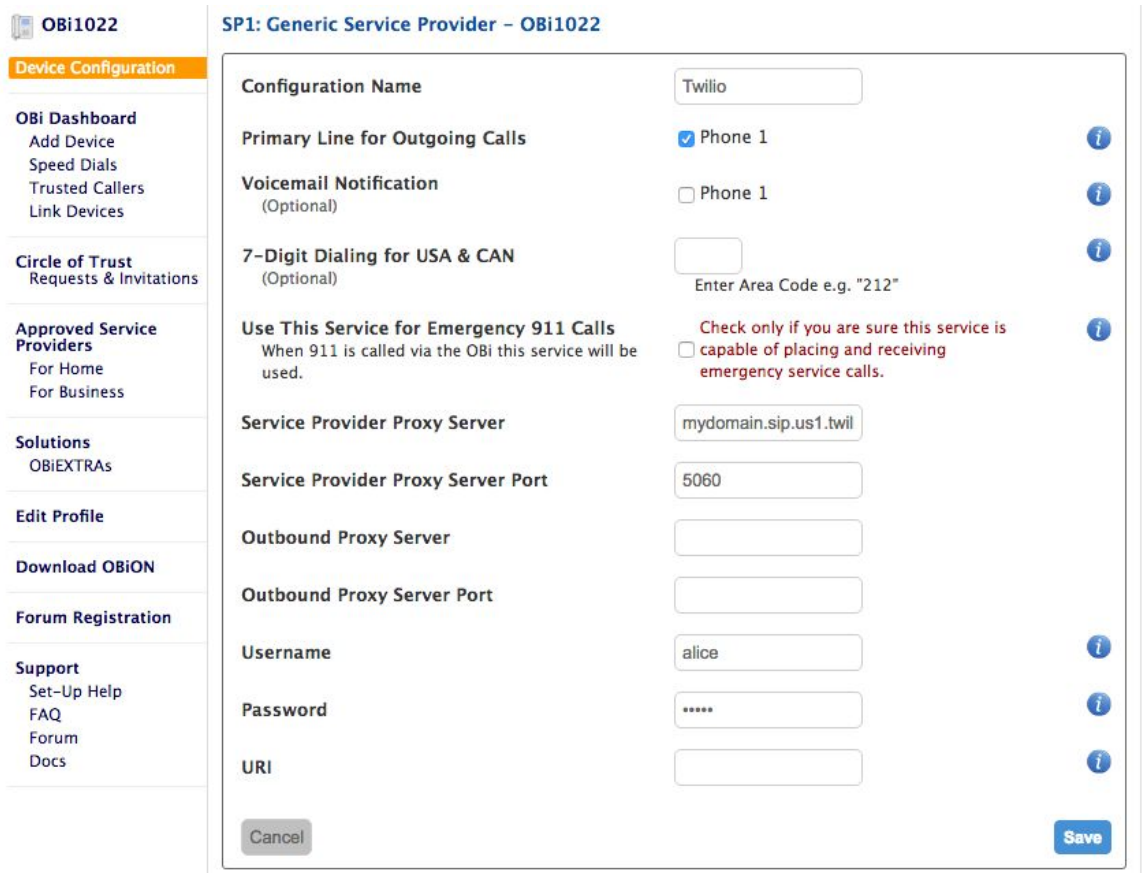

5. Turn on connection keep-alives

To turn on keep-alives, you need to go into the OBI Expert Configuration mode in obitalk.com

OBI Expert Configuration mode is at the bottom of the obitalk dashboard.

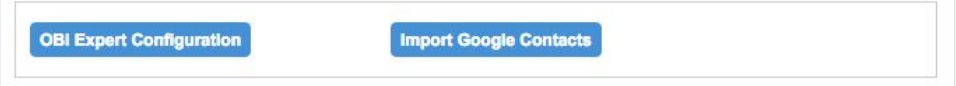

Once you're in the Expert Configuration menu, click on "Enter OBI Expert" button to enter expert configuration mode.

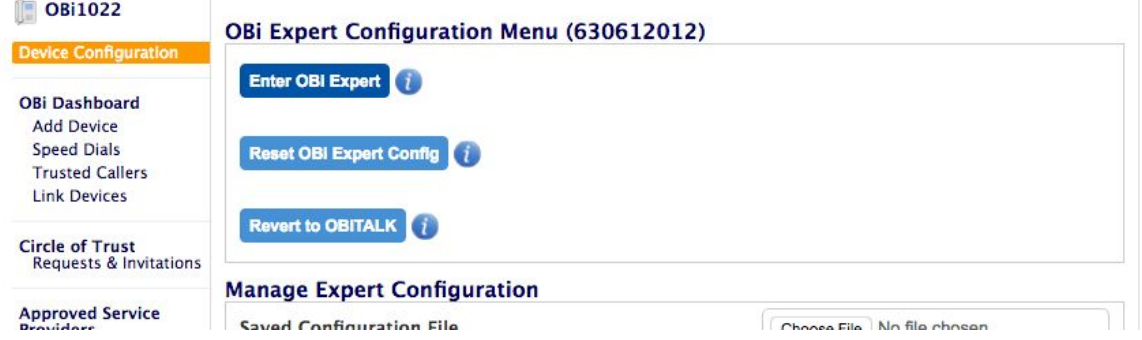

In OBI Expert Configuration mode, click on Voice Service "SP1 Service" on the left.

This shows a list of parameters you can tweak.

Search for *X\_KeepAlive\_Enable* parameter and enable it, then click on Submit at the bottom of the page.

Your phone will reboot. Please wait until the reboot is over to move on to the next step.

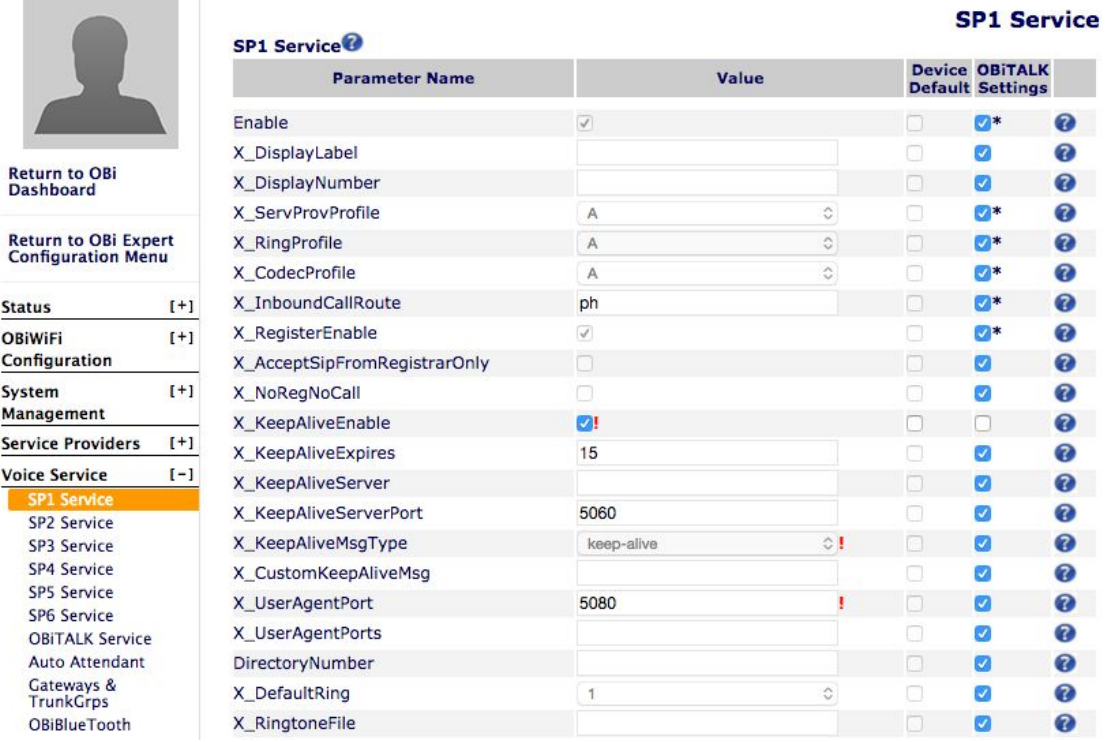

- 6. Prepare the phone for NAT/firewall traversal
	- a. Find the IP address of the phone by, for example, dialing \*\*\* and then entering 1 for basic network status.
	- b. Using a web browser navigate to the following URL [http://i](http://ip_address_of_the/)p\_address\_of\_phone
	- c. Default username/password for access is: admin/admin.
	- d. Go to Service Providers > ITSP Profile A > SIP, and enable the X\_DiscoverPublicAddress setting if it is not already enabled. Click on 'Submit'.

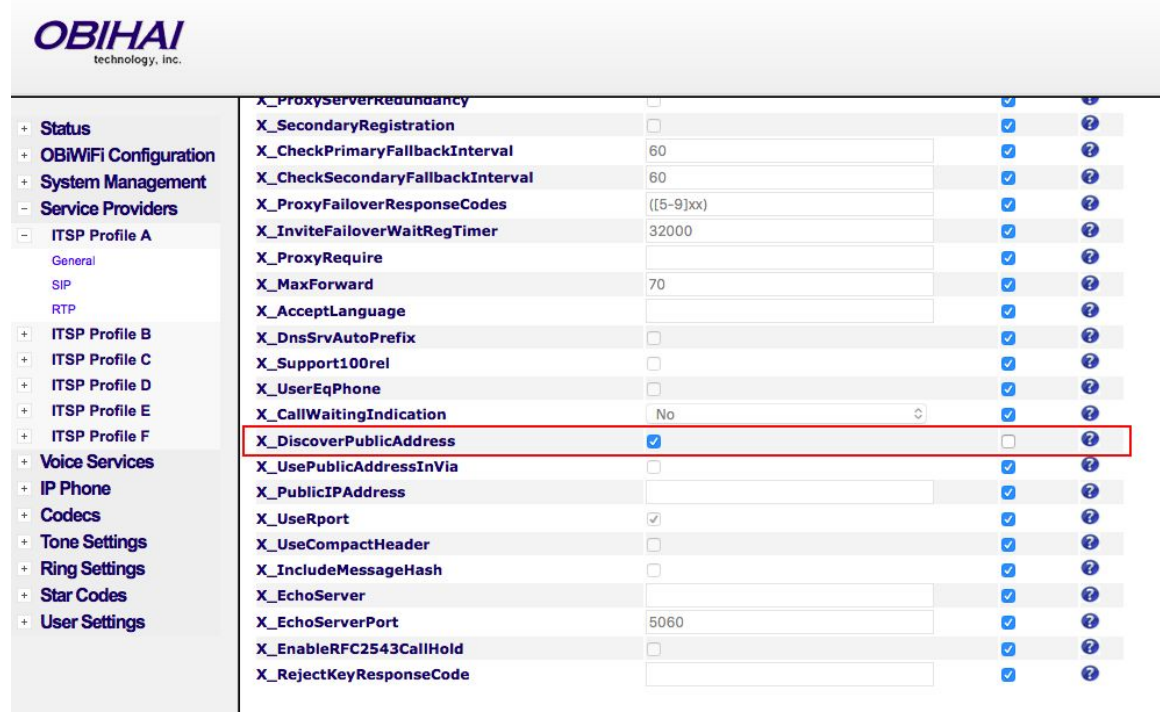

- 7. Reboot the phone when prompted, either by clicking a Reboot button on the top-right corner of the page above, or by dialing \*\*\* on the phone and then entering 9, followed by 1 to confirm.
- 8. Congrats! You're Done!

The image below shows a successfully registered phone.

## **OBi Dashboard**

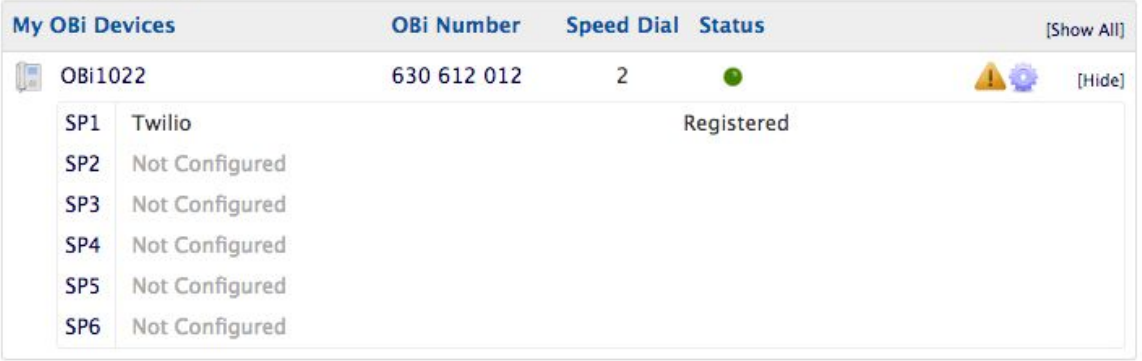